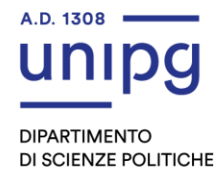

## **ISTRUZIONI PER PARTECIPARE AL TEST DI VERIFICA DELLA PREPARAZIONE INIZIALE**

Il test si svolgerà in modalità online attraverso la piattaforma **LibreEOL**.

LibreEOL è un software che consente lo svolgimento di sessioni di esame al computer, fruibile esclusivamente attraverso pagina web, all'indirizzo [https://www.libreeol.org.](https://www.libreeol.org/)

Di seguito si riportano alcuni passaggi da seguire per partecipare al TEST **qualche giorno prima della data prevista** per prendere dimestichezza con il software:

- 1. Collegarsi con un browser web (Firefox, Chrome e Opera) all'indirizzo [https://www.libreeol.org.](https://www.libreeol.org/) **N.B. non utilizzare** il browser **Safari** perché spesso è la causa di malfunzionamento del test.
- 2. Effettuare una nuova registrazione utente cliccando su "**Registrati**". P.S. Gli studenti già immatricolati in possesso della loro *UserID* e *Password* possono accedere direttamente anche attraverso *LOGIN CON IDM* inserendo le credenziali già in loro possesso.
- 3. In fase di registrazione dovranno essere inseriti tutti i dati richiesti e selezionare: Gruppo: Università di Perugia

Sottogruppo: Dip. di Scienze Politiche

- 4. Una volta entrati, dopo aver effettuato l'autenticazione, sia per coloro che hanno effettuato una nuova registrazione, sia per coloro che hanno effettuato l'accesso tramite "Login con IDM", verificate che il Ruolo sia "**Studente**" del "**Dip. di Scienze Politiche**". (Vedere riquadro di colore giallo in alto a destra). Nel caso non sia corretto è possibile modificarlo attraverso il menù "Profilo"
- 5. Nella sezione **Materie** troverete anche il "**Test Matricole TRIENNALI**" che sarà attivo e funzionante solo nel giorno e nell'orario del test.
- 6. Per effettuare prove di funzionamento, nei giorni precedenti il test, selezionate il link "**Test di prova**" dove all'interno sono presenti una moltitudine di test. Il test "**Conoscere SciPol**" oppure "**Test prova psicologia sociale**" sono stati creati dal nostro Dipartimento. I Test di prova non registrano nessun dato, immagine, ecc. ma sono stati creati solo per aiutare gli studenti a verificare le funzionalità del software. LibreEOL richiede il funzionamento della webcam e microfono del proprio dispositivo. Se non vengono abilitati, non sarà possibile svolgere i TEST. Pertanto si consiglia di eseguire i *Test prova* più volte per capire la funzionalità e per testare le periferiche audio e video del proprio dispositivo. Si sconsiglia di usare smartphone e tablet.
- **7.** La guida studente completa di LibreEOL è disponibile **[QUI](https://www.libreeol.org/info/LibreEOLGuidaStudente.pdf)**

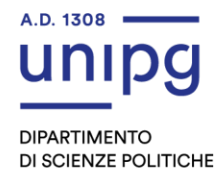

## **PROCEDURA DA SEGUIRE IL GIORNO DEL TEST**

- **1.** Nella sezione "**[Iscrizione](https://scipol.unipg.it/studenti/corsi-iscrizione-e-gestione-cfu/iscrizione-ai-corsi-di-studio) ai corsi distudio**" delsito web del Dipartimento di Scienze politiche, alla voce **TEST** e sotto la **data verranno pubblicate le password per avviare il TEST su LibreEOL. Si prega di copiarla o meglio scriverla su un foglio rispettando le maiuscole e le minuscole così come pubblicata. N.B. Le password saranno due, una da utilizzare per gli studenti del corso di laurea triennale in "Scienze politiche e relazioni internazionali" e l'altra per gli studenti del corso di laurea in "Servizio Sociale"**
- **2.** Collegarsi con un browser web (Firefox, Chrome e Opera) all'indirizzo [https://www.libreeol.org.](https://www.libreeol.org/)

**N.B. non utilizzare** il browser **Safari** perché spesso è la causa di malfunzionamento del test.

- **3.** Accedere alla piattaforma con le proprie credenziali (vedere punti 2, 3 e 4 della sezione precedente)
- **4.** Avere a portata di mano il proprio documento d'identità e spegnere il proprio smartphone.
- **5.** Selezionare nella lista delle "**Materie**" -> "**Test Matricole TRIENNALI**"
- **6.** All'interno di "Test Matricole TRIENNALI" troverete due test disponibili: **Test Scienze politiche erelazioni internazionali** e **Test Servizio sociale**. Selezionate quello di vostro interesse.
- **7.** Seguite tutte le indicazioni che vengono mostrate a video, leggere attentamente le modalità di funzionamento del software.
- **8.** Quando richiesto, **abilitate sia la webcam che il microfono** del proprio dispositivo. N.B.senza abilitazione non sarà possibile svolgere la prova!
- **9.** Scattate la foto del documento mostrandolo di fronte alla webcam
- **10.** Scattate una vostra foto selfie guardando la webcam.
- **11.** Quando siete pronti, inserite la **PASSWORD** copiata dalsito (vedere punto 1) e avviare iltest.
- **12.** Le domande sono chiuse a risposta singola (solo una è corretta).
- **13.** Al termine della prova, confermare l'invio del test.

## **Durante la prova È VIETATO:**

- 1. Stare in una stanza con altre persone.
- 2. Parlare con qualsiasi altra persona. Tutti gli audio vengono registrati.
- 3. Utilizzare altri dispositivi, aprire finestre, ecc. Il sistema monitorizza tutte le attività e se vengono riscontrate irregolarità il software chiuderà la prova senza possibilità di poterla

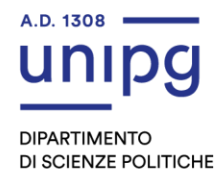

riaprire. **N.B. l'apertura di nuove finestre del browser comporterà la chiusura della prova per irregolarità!**

- 4. Non sono ammessispostamenti bruschi del volto, alzarsi in piedi o spostarsi pena la chiusura in automatico della prova.
- 5. Non sono ammessi appunti, libri, scritti, ecc. durante la prova del test perché verranno considerati come irregolarità.
- 6. La Commissione esaminatrice in tempo reale monitorizzerà tutto ciò che state facendo attraverso la webcam ed il microfono.

La guida studente completa di LibreEOL è disponibile **[QUI](https://www.libreeol.org/info/LibreEOLGuidaStudente.pdf)**

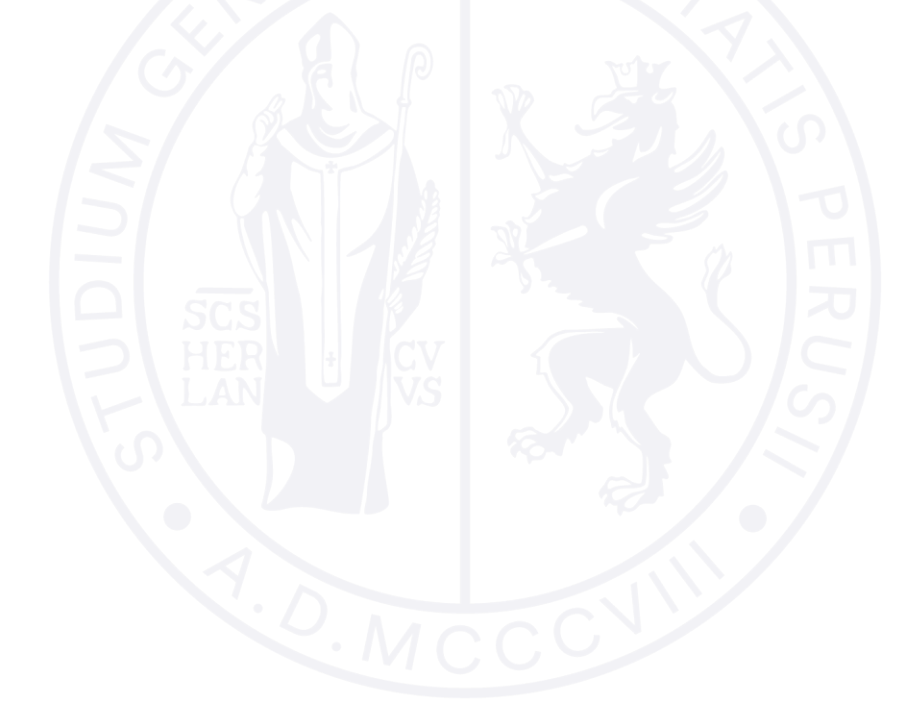